### OPERATIONAL MANUAL OF POS MACHINE

# **POS (SWIPE) मशिनचा वापर करण्या संबंधी सववकाही...**

३ जानेवारी , २०१७

### **प्रस्तावना :**

अलीकडेच राष्ट्रीय पातळीवर नोटा-बंदीच्या संबंधी जाहीर झालेल्या धोरणामुळे व्यवहारात रोख व चेक व्यतिरिक्त अन्य पर्यायांचाही विचार करणे आवश्यक ठरले. त्यानुसार, अन्य उपलब्ध पर्यायांपैकी SWIPE मशीन या यंत्रणेचा कसा वापर करता येईल यातवषयीची मातहती खाली देत आहोत.

आता (POS) SWIPE मशीन म्हणजे नक्की काय असते व त्याचा उपयोग कशासाठी करायचा आतण ते कसे वापराचे हेबघू या...

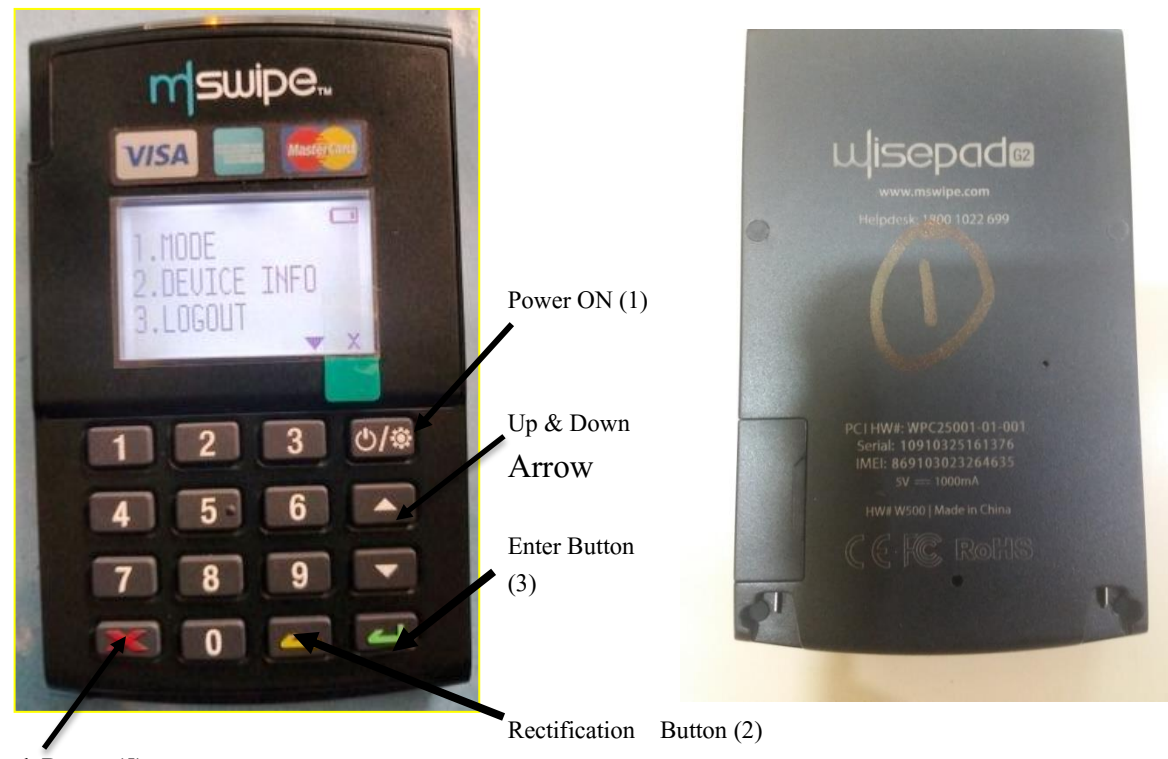

Back Button (5)

या मशीनचा उपयोग बाजारात सर्व प्रकारच्या कार्डमार्फत (Debit Card, Credit Card इत्यादी) खरेदी, विक्रीचे व्यवहार करण्यासाठी केला जातो. वरील चित्रात दर्शविल्याप्रमाणे हे मशिन साधारणपणे छोट्या आकाराच्या कॅलक्युलेटर सारखे दिसते. ते मोबाईलप्रमाणे सीम कार्डचा वापर करून तसेच WI-FI यंत्रणेमार्फतही वापरता येते. आपल्याकडील मशिनवर वरीलपैकी कोणताही एक पर्याय सक्रीय करून खरेदी / विक्रीचा व्यवहार करता येईल. त्यासाठी ग्राहकांना सर्व प्रकारच्या कार्ड्सचा (Debit Card, Credit Card – तसेच Master, VISA) वापर करता येईल. हे मशिन मोबाईलसारखे नियमितपणे चार्ज करावे लागते. त्यासाठी स्वतंत्र चातजिंग के बल तदलेली असते. मतशनच्या मागील बाजसू मशीनचा Serial Number तदलेला असतो. त्याचा उपयोग करून आपल्याला त्या संबधित मशिन मार्फत झालेल्या व्यवहारांचा संपूर्ण तपशील सहजपणे मिळविता येतो.

# **नवीन मिीन प्रथमत: कायावशववत कसे करावे?**

- मशीनचे चार्गिंग पूर्ण आहे का हे तपासावे.मशिनच्या वरच्या बाजूस उजव्या बाजूस संबधित चिन्ह दिसते व ते मोबाईलप्रमाणेच बघता येते.
- $\bullet$  मशीन सुरु केल्यावर (POWER ON ) केल्यावर सुरवातीस USER व PIN असा मेनू दाखवेल. इथे आपण LOG IN ची प्रक्रिया पूर्ण करू या. त्यानुसार आपला USER ID व योग्य तो PIN नोंदविणे आवश्यक आहे. असे केल्यावर मशीनवर Merchant's Name  $\&$  Address असा तपशील दिसतो व लगेचच  $\text{SALES}$  या मोडवर मशीन येते.
- मशीनवर पतहल्यांदा WI-FI सेट करण्यासाठी प्रथमत: तुमच्या मोबाईलवर MSWIPE हे App डाऊनलोड करावे लागतेव त्यातील ब्लटूूथ सेट्टीगच्या द्वारे SWIPE मशीन पेअर करून योग्य ते WI-FI स्वाईप मशीनवर install करावे. WI-FI कनेक्शन इंस्टाल झाल्यावर मशीनवर असे ही चिन्ह दिसेल.
- आता मशीनवर सीम व WI-FI उपलब्ध आहेत अशी दोन्ही तचन्हे तदसतात. यापैकी कोणता पयााय वापरायचा हे तुमच्या सोयीने ठरवावे. याप्रकारे तुमचे मशीन आता वापर करण्यासाठी तयार झाले आहे. आपण फक्त सीम कार्ड किंवा फक्त WI-FI असा एकच पर्याही निवडू शकता.

# **हेसवव सेट्टीग्ज झाल्यावर मिीनचा प्रत्यक्ष वापर कसा करायचा?**

खरेदी/विक्रीचा व्यवहार करताना चित्रात दर्शविल्याप्रमाणे Power ON (1) बटन दाबून POS मशिन सुरु करावे . मशिन सुरु झाल्यावर स्क्रीन वर खालील पर्याय दिसतात:

# **मेन ू क्र. १**

1. SALES 2. VOID 3. LAST TRANSACTION STATUS 4. SUMMARY

### **प्रत्यक्ष खरेदी / शवक्रीचा करण्यासाठी खालील प्रमाणे कायववाही करावी:**

- मतशनच्या की पॅड वरील १ नंबरचेबटन दाबाव.े
- ्आता तुम्हाला मशिनच्या स्क्रीनवर SALES हा पर्याय उपलब्ध होईल व स्क्रीन वर खालीलप्रमाणे मेसेज दिसेल :

SALES Rs. 0.00

- त्यानंतर ग्राहकाकडून तकती रक्कम घ्यायची आहे ते तवचारून त्याप्रमाणे टाइप करावी.
- $\bullet$  उदाहरणार्थ रुपये दोनशे एक्कावन्न असल्यास 25100 अशी सलग टाईप करावी म्हणजे मशीनवर प्रत्यक्ष Rs. 251.00 अशी नोंद घेतली जाईल.
- रक्कम टाईप करताना चकू झाल्यास LEFT ARROW BUTTON (2) तपवळ्या रंगाचेबटन वापरून चकुीची दुरुस्ती (Edit) करता येते.
- रक्कम मोठी असल्यास मशीनवर रक्कम टाईप झाल्यावर मतशन ग्राहकाला दाखवनू योग्य तीच रक्कम मतशनमध्ये नोंदतवलेली आहे ना हे तपासण्यास सांगाव.े त्यांची खात्री झाल्यावर व त्यांचेकडून होय असे उत्तर आल्यावर मगच Enter (3) बटन दाबावे.
- $\bullet$  Enter (3) बटन दाबल्यावर स्क्रीन वर INPUT PHONE NO. असे दिसेल.
- त्यानंतर ग्राहकाकडून त्याचा मोबाईल नंबर विचारून त्याप्रमाणे टाईप करावा व यादरम्यान त्यास कार्ड (Debit /Credit) काढून ठेवण्यास सांगावे.
- यापढुेस्क्रीनवर SWIPE / INSERT असे तदसेल.
- $\bullet$  प्राहकाने दिलेले कार्ड कुठल्या प्रकारचे आहे त्यावर SWIPE करायचे का कार्ड INSERT करायचे हे ठरविता येईल, म्हणजे काही कार्ड्स ही स्वाइप करावी लागतात तर काही काही कार्ड्स मध्ये इलेक्ट्रॉनिक चीप बसविलेली असते. त्या चीपवरून संबधित कार्ड धारकाची माहिती आपोआप संकलित करण्याची सोय असते.
- पयााय १ : काडा SWIPE या प्रकारचे असेल तर मतशनच्या वरच्या भागात असलेल्या खाचेमध्ये काडाची **मॅग्नेटीक पट्टी खालच्या बाजूला राहील** अशा प्रकारेठेवनू डावीकडून उजवीकडेपटकन तर्रवावे. यास काडा स्वाईप करणे असे म्हणतात.
- पर्याय २: कार्ड इलेक्ट्रॉनिक चीप या प्रकारातील असेल तर मशिनच्या खालील भागात कार्ड आतमध्ये सरकवायची (Insert) खाच असते. त्यात कार्ड Insert करायचे.
- काडा योग्य त्या पद्धतीने स्वाईप झाल्यास INPUT PIN असा मेसेज येईल.
- $\bullet$  तसेच चीप कार्ड योग्य त्या पद्धतीने Insert झाल्यास INPUT PIN असा मेसेज येईल.
- यानंतर ग्राहकास त्याचा गोपनीय PIN नंबर स्वतः टाईप करायला सांगावा व त्यानंतर ENTER(3) बटन दाबावे.
- मशिनतर्फे टाईप केलेला PIN बरोबर आहे का हे तपासले जाते व जुळत असल्यास पुढे प्रोसेसिंग होते. ही प्रक्रिया पूर्ण झाल्यावर मशीनवर APPROVED असा मेसेज येतो.
- त्यानंतर ग्राहकाच्या व तवक्रे त्याच्या मोबाईलवर एकाच वेळी सदर व्यवहाराबाबतचा मेसेज (SMS ) जातो. ग्राहकाला त्याच्या खात्यातून पैसे वजा होऊन विक्रेत्याला वर्ग झाल्याचा व एका ठरावीक क्रमांकाच्या कार्डने ( कार्डचे शेवटचे चार आकडे दर्शवले जातात) पैसे मिळाल्याचा मेसेज येतो. अशा रीतीने व्यवहार पूर्ण होतो.
- $\bullet$  व्यवहार पूर्ण झाल्याची खात्री करण्यासाठी मशीनमध्ये अजून एक सोय आहे. त्यासाठी  $\rm LAST\, TRANSACTION$ STATUS हा पर्याय खालीलप्रमाणे वापरावा.

LAST TRANSACTION STATUS--- $\rightarrow$  Press Down Arrow  $\rightarrow$  SUMMARY. यामध्ये संपूर्ण तपशील म्हणजे तारीख, वेळ, रक्कम, कार्डाचे शेवटचे चार आकडे, Authorization No. व RR No. दाखवीला जातो. अशा रीतीने संबधित व्यवहाराची पूर्ण माहिती उपलब्ध होईल.

- एक व्यवहार यशस्वीरीत्या पूर्ण झाल्यावर मशीनवर पुन्हा SALES हा पर्याय दिसतो. याचा अर्थ आता तुम्ही मशिनमार्फत खरेदी / विक्रीचा पुढील व्यवहार करू शकता.
- स्वाईप चा व्यवहार पणूा झाल्यावर आपल्या संस्थेच्या प्रचतलत पद्धतीप्रमाणेनेहमीप्रमाणे तबल करावे व शक्य असल्यास तबलावर Autho No व RR No ही नोंद करावा. हेनंबर LAST TRANSACTION STATUS या पर्यायाचा वापर करून मिळविता येतात.

सवाव्यवहार पणूाझाल्यावर मागील Menu वर जाण्यासाठी Back Button (5) दाबावे.

मशीनचा खूप काळ वापर न झाल्यास मशिन आपोपाप स्लीप मोड मध्ये जाते. जेंव्हा पुनः वापर कार्याचा असेल तेंव्हा फक्त POWER ON बटन दाबन सुरु करावे.

# **इतर पयावय :**

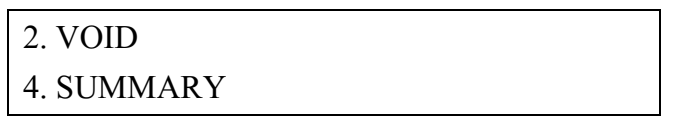

पर्याय क्र. २ – VOID चा वापर विक्रीचा व्यवहार कुठल्याही कारणाने रद्द झाल्यास POS मशीनद्वारे जमा झालेले पैसे ग्राहकाला परत करण्यासाठी करता येतो.

पर्याय क्र ४ – SUMMARY याचा वापर करून दिवसभरात एकूण किती रक्कमेची विक्री झाली आहे ते बघता येते. किंवा त्या तवतशष्ट वेळेपयिंत त्या तदवशी तकती रक्कमेची तवक्री झाली आहे ते बघता येते.

**मेन ू क्र. २**

1. MODE

- 2. DEVICE INFORMATION
- 3. LOG OUT

MODE याचा वापर करून मशीन सीम कार्ड या पर्यायावरून WI-FI या पर्यायावर अथवा WI-FI वरून सीम कार्ड वर बदलता येते. तसेच सध्या उपलब्ध असलेल्या WI-FI नेटवर्कवरुन दुसऱ्या कुठल्या WI-FI नेटवर्कवर बदलायचे असल्यास याचा उपयोग करता येतो .

1MODE हा पयााय तनवडल्यावर मशीन WI-FI मोडमध्ये असल्यास Down Arrow Button वापरावेम्हणजे CHANGE TO STAND ALONE असा मेसेज तदसतो. त्यानंतर ENTER बटनदाबावे म्हणजे (GPRS) म्हणजेच SIM CARD हा पर्याय निवडला जाईल व सीम कार्डचे चिन्ह मशीनवर दिसेल. त्याचप्रमाणे मशीन जर सीम कार्ड मोडवर असेल तर Down Arrow Button वापरावे म्हणजेCHANGE TO WI-FI अस मेसेज तदसतो. त्यानंतर ENTER बटनदाबावे म्हणजेWI-FI हा पयााय तनवडला जाईल व WI-FI चे तचन्ह मशीनवर तदसेल.

MODE हा पर्या वापरून सध्या उपलब्ध असलेल्या WI-FI नेटवर्कवरुन दुसऱ्या कुठल्या WI-FI नेटवर्कवर बदलायचे असल्यास याचा उपयोग करता येतो. हे कसे करता येईल हे अगदी सुरवातीस स्पष्ट केलेले आहेच.

2 DEVICE INFORMATION – याचा वापर करून मशीनबाबत इतर मातहती उदा. Brightness अथवा Contrast कसा सेट करायचा वगेरे मातहती तदलेली आहे.

3 LOGOUT : हा पर्याय वापरून तुम्हास मशिनच्या SYSTEM मधून बाहेर पडता येते, ज्यायोगे पुनश्चः LOG IN के ल्यातशवाय मशीन वापरता येत नाही. त्यासाठी USER या पयाायासमोर योग्य ती मातहती भरून व नंतर योग्य तो PIN Enter केल्यावरच SALES या मेनूमध्ये प्रवेश करता येतो.

#### **MSWIPE PORTAL:**

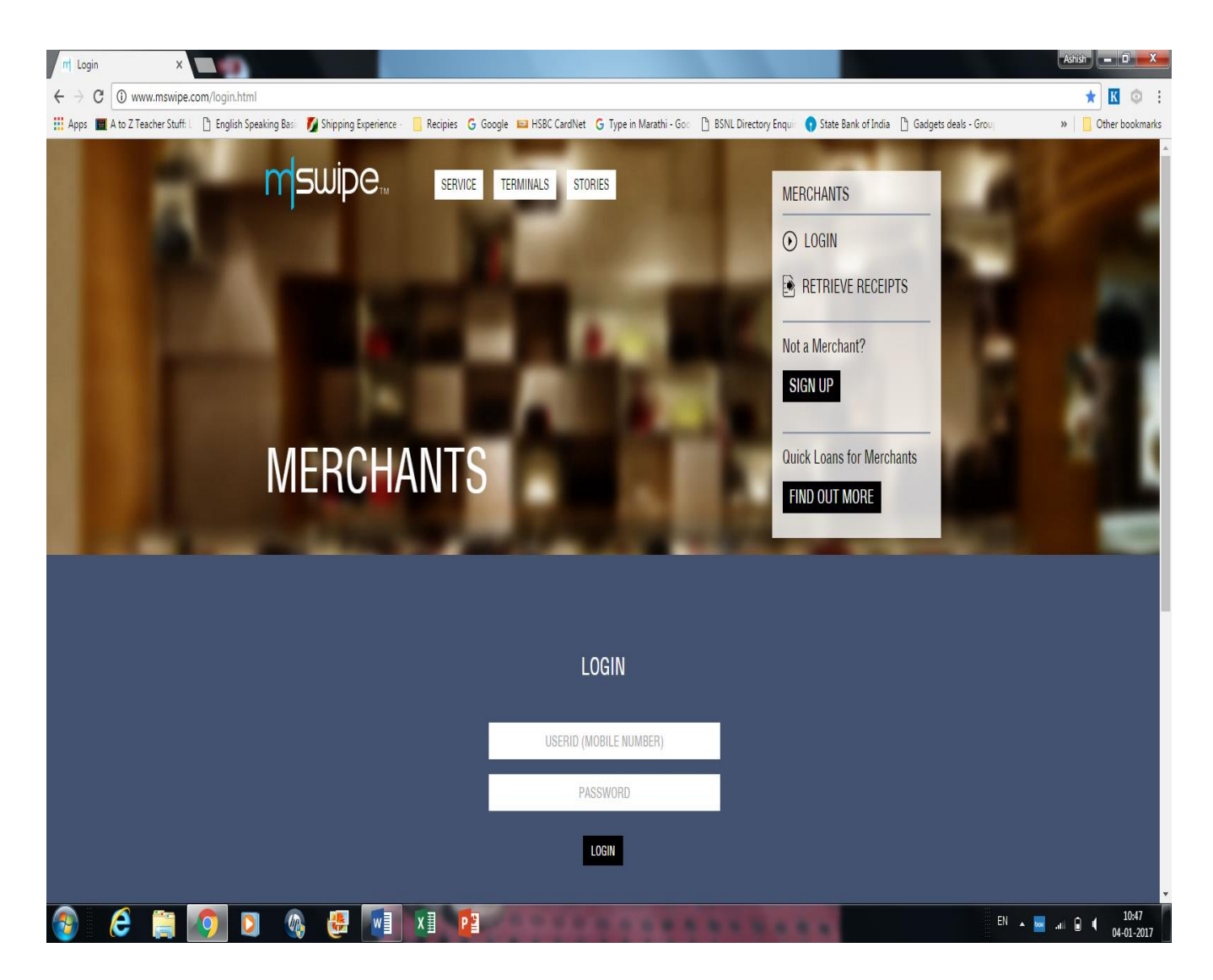

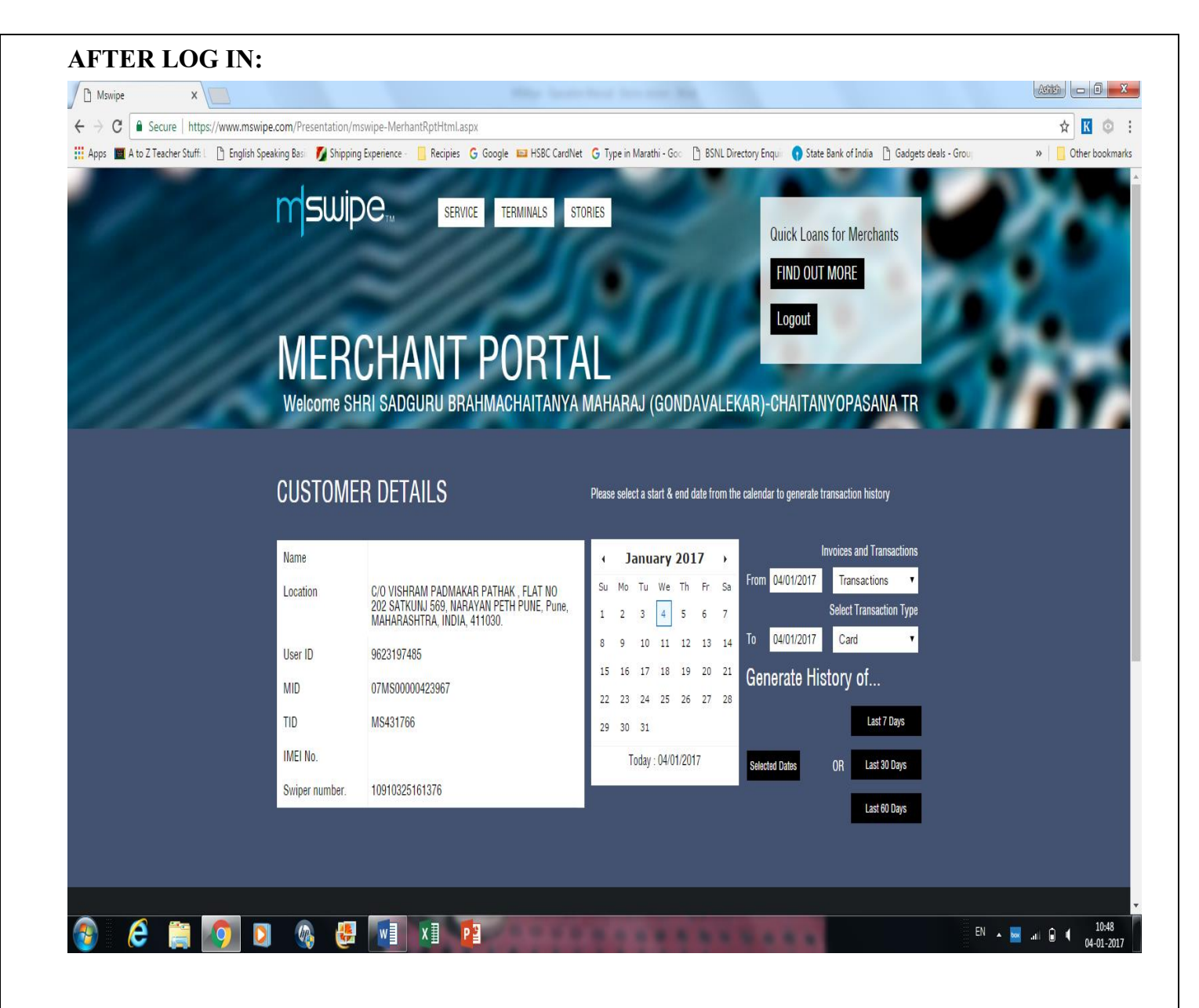

Mswipe Machine – Operation Manual – Master Document Created on 3<sup>rd</sup> January, 2017 P a g e | **7**

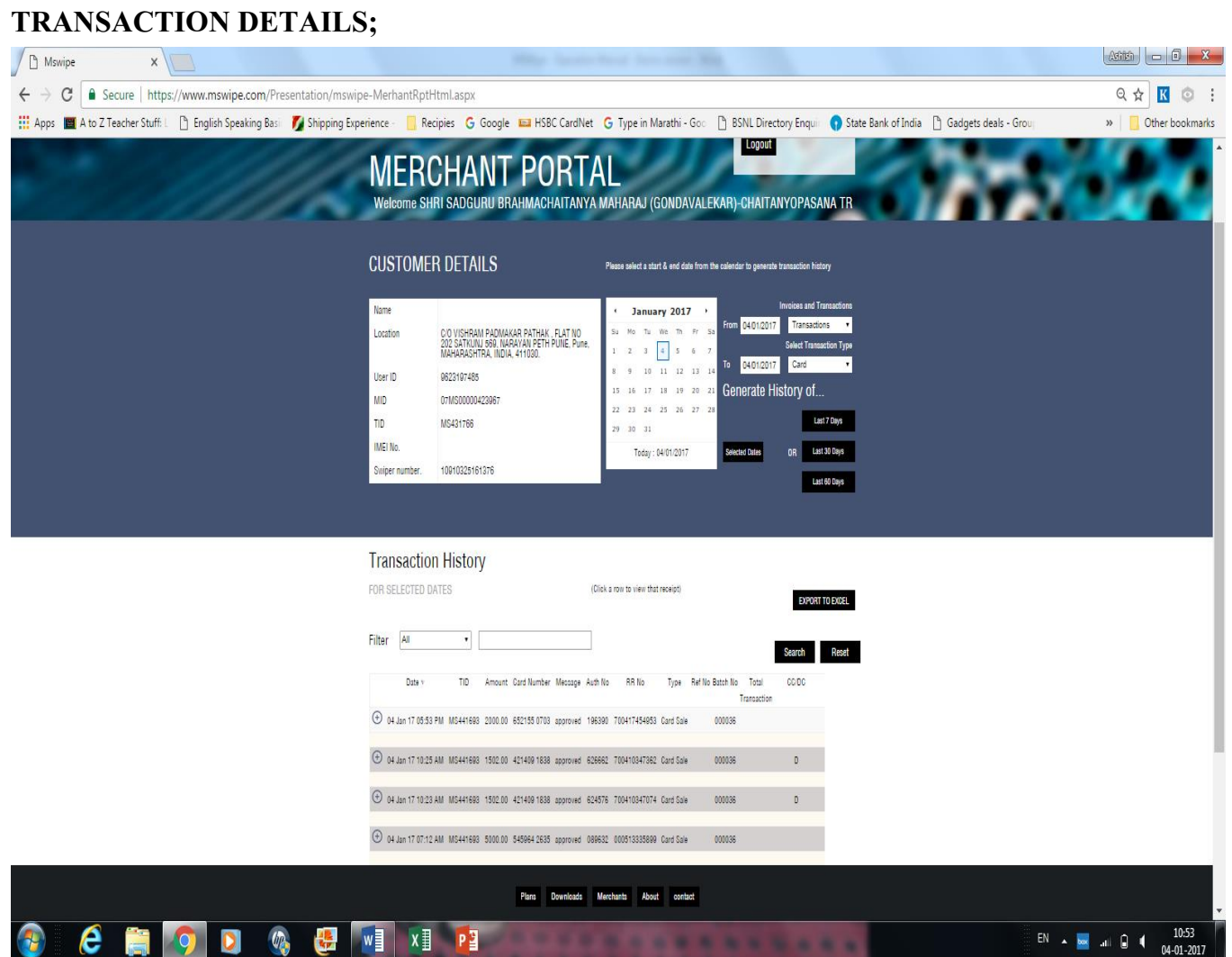

Mswipe Machine – Operation Manual – Master Document Created on 3<sup>rd</sup> January, 2017 P a g e | **8**

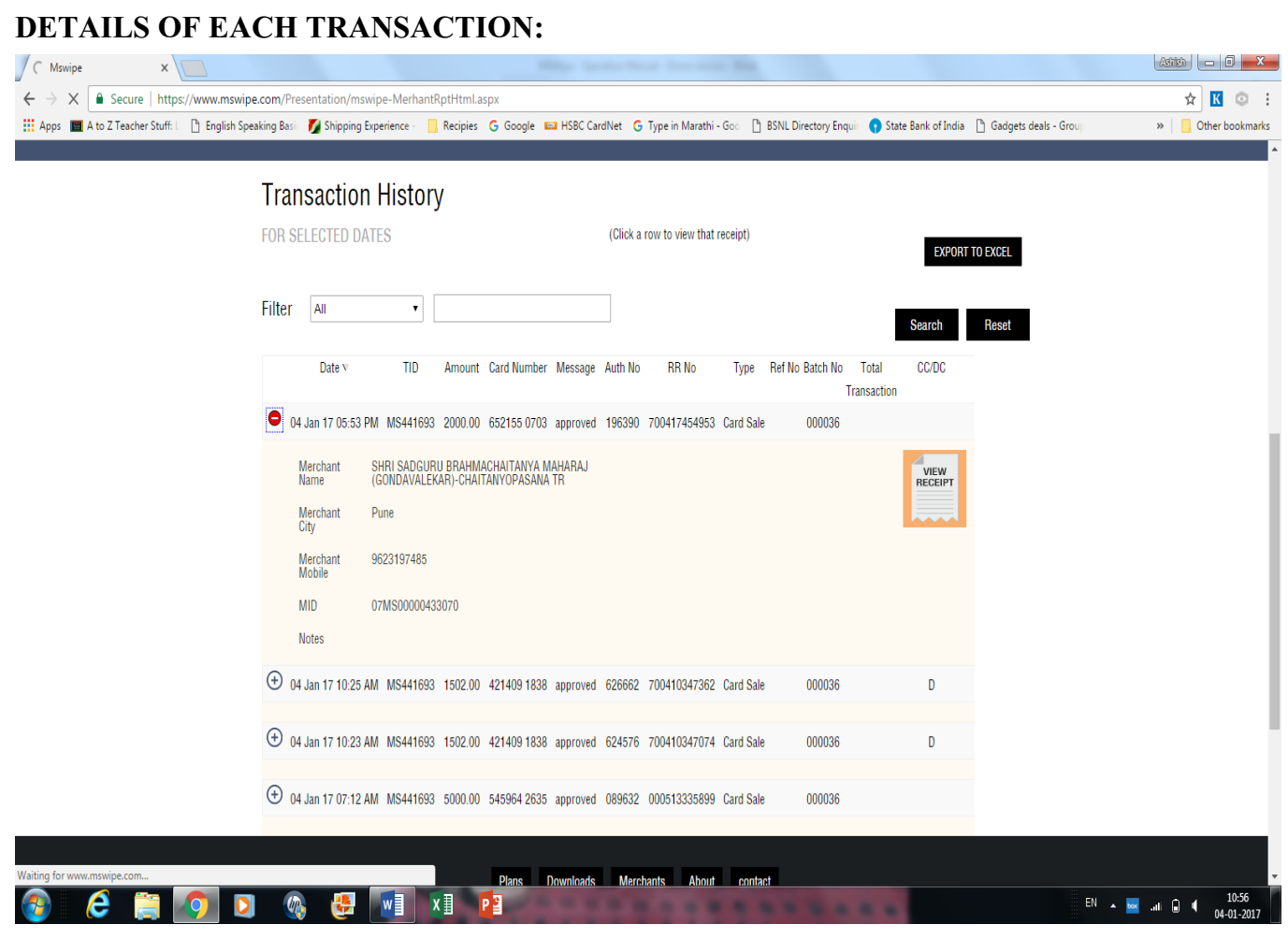

हे अत्यंत उपयुक्त असे पोर्टल असून ते आपल्या PC / LAPTOP वर डाऊनलोड करून ठेवावे, ज्यायोगे तुम्हास अनेक प्रकारचे अहवाल मिळविता येतात. यात रोजच्या रोज झालेल्या व्यवहारांचे पूर्ण तपशील मिळतात, त्याचप्रमाणे एखाद्या विशिष्ठ व्यवहाराची पावती प्रिंट करता येते . तसेच सर्व प्रकारचे व्यवहार EXCEL मध्ये सहजसाजी एक्सपोर्ट करता येतात. यामुळे आपल्याला उपलब्ध माहितीचे हवे तसे विश्लेषण करता येते. याचा मुख्यत: उपयोग या POS प्रणालीद्वारे तुमच्या बँक खात्यात जमा झालेल्या रक्कमेची जुळवणी ( Reconciliation ) करताना होतो.

# **अिा प्रकारच्या अडचणी सुरवातीला येऊ िकतील....परंतुकाळजी करू नका :**

- $\blacktriangleright$  मशिन नवीन असल्यामुळे त्याचे की पॅड थोडेसे हार्ड आहे. काही दिवस थोडा जोर देऊन बटने दाबावी लागतील.
- $\triangleright$  काही वेळा सीम कार्डला रेंज मिळत नसेल तर WI-FI वर बदलून घ्यावे लागेल. त्यासाठी MODE नावाचा पर्याय वापरावा. हे उलट सुद्धा करता येईल. म्हणजे WI-FI ला रेंज नसल्यास सीम वर बदलता येईल.योग्य रीतीने कार्ड स्वाइप न झाल्यास BAD SWIPE असा मेसेज येईल. तेंव्हा पुन्हा स्वाईप करावयाचे.
- $\blacktriangleright$  ग्राहकाचा PIN टाकावयास चुकल्यास WRONG PIN असा मेसेज येईल. अशा वेळी PIN पुन्हा टाईप करावयास सांगण.े
- $\triangleright$  काही वेळा ग्राहकाच्या खात्यात पुरेसे पैसे नसल्यास किंवा अन्य कुठल्या कारणाने कार्ड ब्लॉक झाले असल्यास TRANSACTION DECLINED असा मेसेज येईल. तेंव्हा तो व्यवहार रद्द झाला आहे असे समजावे.
- $\triangleright$  कधी कधी आपल्याकडून माहिती भरण्यास विलंब झाल्यास TIME OUT असा मेसेज येतो. असे झाल्यास मशिनकडून तो व्यवहार रद्द झाला आहे असे समजून पुन्हा संपूर्ण प्रक्रिया करावी.

#### **CHARGES FOR POS TERMINALS ARE AS UNDER**

1. Where the terminals will be used for both sales as well as Cash payment Transactions then bank will recover rental applicable for such cases which is as under:

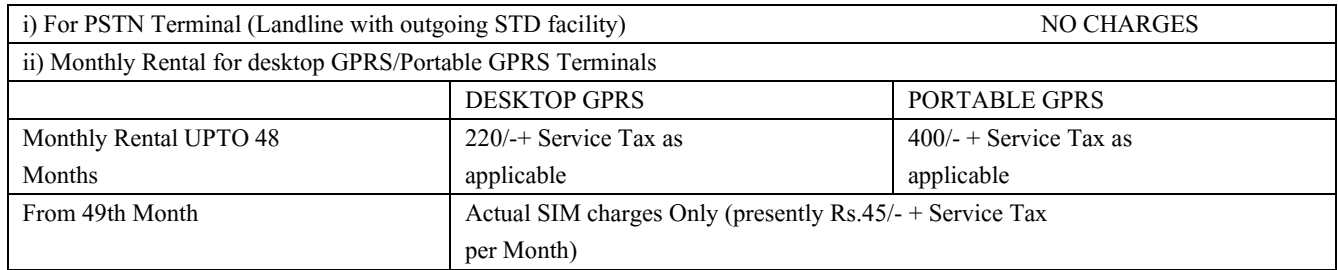

2. Further, where the transaction are below Rs.25,000/- Per Month, then monthly Commitment charges at following rates will be applicable

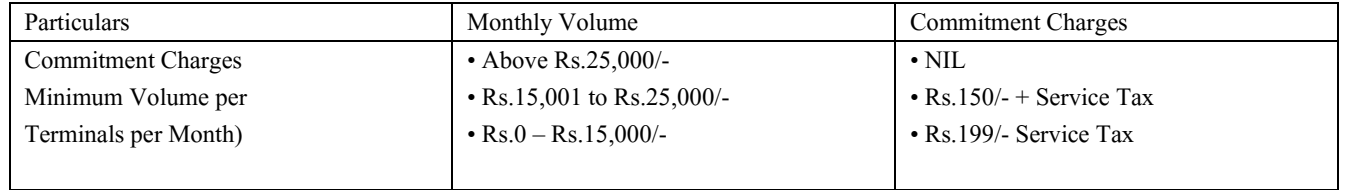

3. One Time Installation & Association charge of Rs.500/- + Service Tax. (This includes the charges to be recovered by SBI).

4. NICTs Monthly Charge Rs.200/- (Per Month) + Service Tax for all types of machines

5. In case of the below mentioned situations the bank has the right to recover charges from the merchant as under and should be read together with points 7(a) to (i) of the agreement .

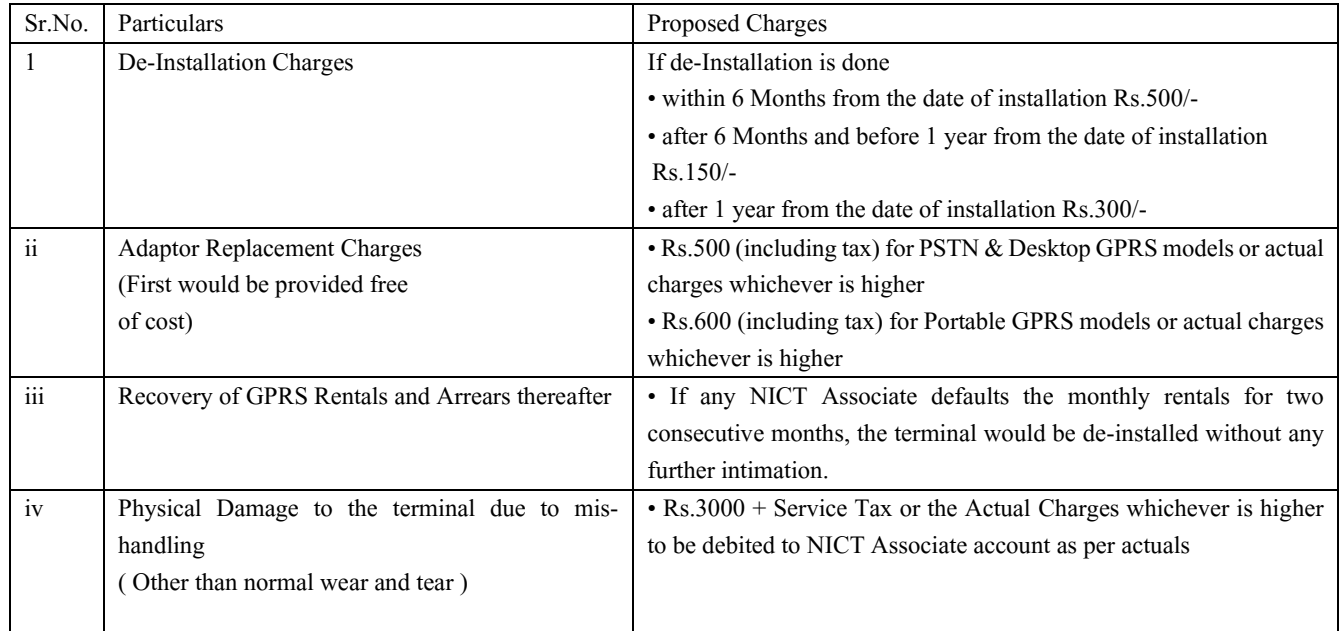

6. If the POS terminal is used for Cash @POS only then following Monthly rental is payable.

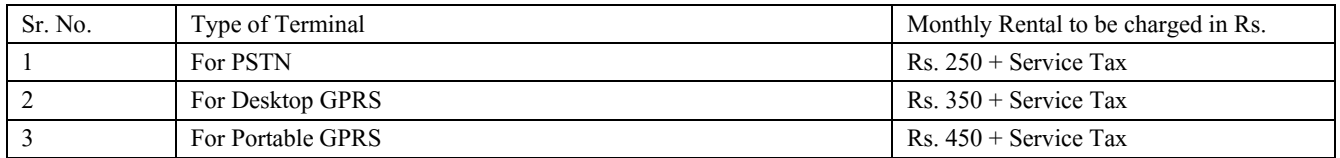

#### 7. MERCHANT DISCOUNT RATES FOR SBI POS TERMINALS

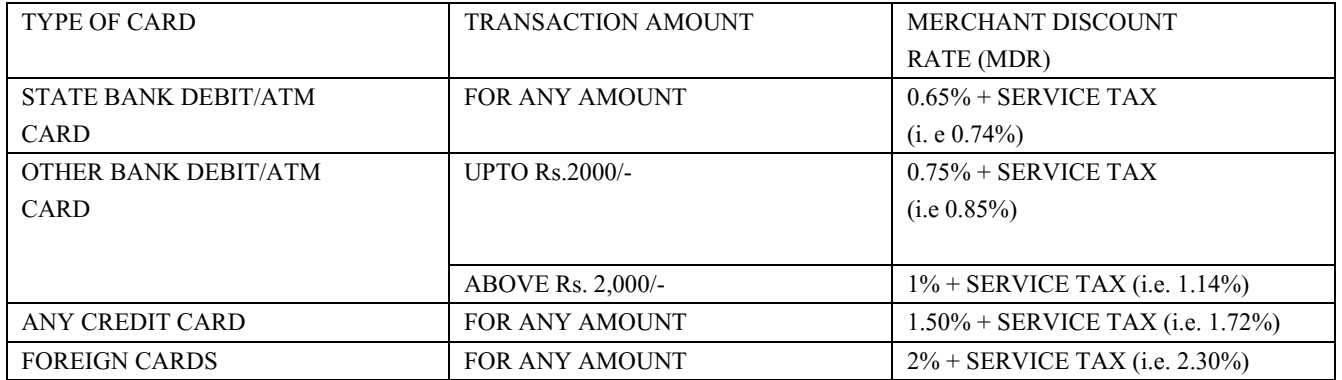

#### SETTLEMENT MECHANISM:

State bank of India will pay to NICT the transaction amount on the next working day  $(T + 1 WD)$  i.e Transaction day + 1 Working day).

NICT will credit Associates account with State Bank on India with the amount of transaction on the 3rd working day (i.e T + 2 Wd). The associate will have to have a bank account with State Bank of India.

\*\*\*\*\*\*\*\*\*\*\*